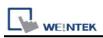

# Siemens S7-1200 (Symbolic Addressing)

# (Ethernet)

Supported Series: Siemens S7-1200 series Ethernet. Website: <u>http://www.siemens.com/entry/cc/en/</u>

### HMI Setting:

| Parameters | Recommended         | Options            | Notes      |
|------------|---------------------|--------------------|------------|
| PLC type   | Siemens S7-1200 (Sy | mbolic Addressing) | (Ethernet) |
| PLC I/F    | Ethernet            |                    |            |
| Port no.   | 102                 |                    |            |
| Rack       | 0                   |                    |            |
| CPU slot   | 1                   |                    |            |

| On-line simulator | Yes | Multi-HMI connect | TIA Settings *Note |
|-------------------|-----|-------------------|--------------------|
|-------------------|-----|-------------------|--------------------|

\*Note:

According to Connection resource / HMI Communication settings

| General IO tags System                 | m constants Texts            |         |                  |            |                       |  |
|----------------------------------------|------------------------------|---------|------------------|------------|-----------------------|--|
| General                                |                              |         |                  |            |                       |  |
| PROFINET interface [X1]                | Connection resources         |         |                  |            |                       |  |
| PROFINET interface (X2)                |                              |         |                  |            |                       |  |
| Startup                                |                              |         |                  |            |                       |  |
|                                        |                              |         | Station resource |            | Module resources      |  |
| Cycle                                  |                              | Res     | erved            | Dynamic    | PLC_1 [CPU 1515-2 PN] |  |
| Communication load                     | Maximum number of resources: |         | 10               | 98         | 108                   |  |
| System and clock memory                |                              | Maximum | Configured       | Configured | Configured            |  |
| <ul> <li>System diagnostics</li> </ul> | PG communication:            | 4       |                  |            |                       |  |
| Web server                             | HM communication:            | 4       | 0                | 0          | 0                     |  |
| <ul> <li>Display</li> </ul>            | \$7 communication:           | 0       |                  | 0          | 0                     |  |
| User interface languages               | Open user communication:     | 0       |                  | 0          | 0                     |  |
| Time of day                            | Web communication:           | 2       |                  |            |                       |  |
| Protection                             | Other communication:         |         |                  | 0          | 0                     |  |
| System power supply                    | Total resources used:        |         | 0                | 0          | 0                     |  |
| Configuration control                  | Available resources:         |         | 10               | 98         | 108                   |  |
| Connection resources                   | And the resources.           |         |                  | 20         |                       |  |
| Overview of addresses                  |                              |         |                  |            |                       |  |

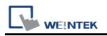

### **PLC Setting:**

- 1. In S7-1200 program software create PLC program and tag and then download to PLC.
- 2. Select Go offline, EasyBuilder will connect to PLC and get tag data. In PLC type select "SIEMENS S7-1200 (Ethernet)".

| Device Properties |                                                                   |
|-------------------|-------------------------------------------------------------------|
| Name :            | Siemens S7-1200 (Ethernet)                                        |
|                   | OHMI ⊙PLC                                                         |
| Location :        | Local Settings                                                    |
| PLC type :        | Siemens \$7-1200 (Ethernet)                                       |
| PLC I/F :         | V.1.80, SIEMENS_S7_1200.so Ethernet                               |
| IP :              | 192.168.1.95, Port=102 Settings Use UDP (User Datagram Protocol ) |
|                   | PLC default station no. : 2                                       |
|                   |                                                                   |
|                   | OK Cancel                                                         |

3. Click "Settings...", input PLC IP address.

| IP Address Settings                        |                            |
|--------------------------------------------|----------------------------|
| IP address : 192 . 168 .<br>Port no. : 102 | . 0 . 95                   |
| Timeout (sec) : 1.0 💌                      | Turn around delay (ms) : 0 |
| Send ACK delay (ms) : 0                    | Parameter 1 : 0            |
| Parameter 2 : 0                            | Parameter 3 : 0            |
|                                            | OK Cancel                  |

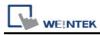

- 4. Check the PLC that is not connected to any PC. Click "Get tag info...".
- 5. Supported by firmware V3.X and previous versions. For V4.0 or later, please see <u>How</u> to Connect With S7-1200 Firmware V4.0)

| Font          |                  | Extended M | emory        |        | Printer/Back   | ap Server        |
|---------------|------------------|------------|--------------|--------|----------------|------------------|
| Device        | Model            | Ger        | neral        | System | .Setting       | Security         |
| Device list : |                  |            |              |        |                |                  |
| No.           | Name             | Location   | Device type  |        | Interface      |                  |
| Local HMI     | Local HMI        | Local      | MT6070iH/MT  | 8070   | Disable        |                  |
| Local PLC 4   | SIEMENS \$7/1200 | Local      | SIEMENS S7/1 | 200    | Ethernet(IP=19 | 2.168.1.96, Port |
|               |                  |            |              |        |                |                  |
|               |                  |            |              |        |                | X                |
| <             |                  |            |              |        |                | >                |
| New           |                  |            | Settings     | Get    | tag info       | >                |

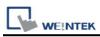

6. If the software used is a version later than TIA Portal V11 , SP2, a dialog of FunctionBlock directory will be shown, users have to define the mapping from FB to DB in this directory then click "Check OK". The tag information will be gained and a successful message is shown.

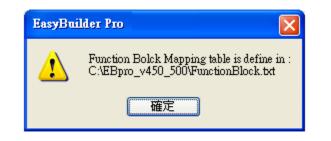

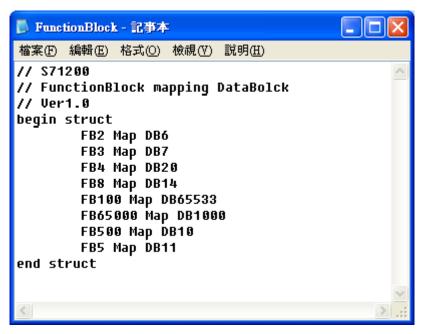

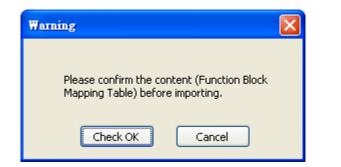

| Get tag information successfully. Please click [Exit]. | Exit |
|--------------------------------------------------------|------|
|--------------------------------------------------------|------|

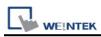

7. When opening an existing project and get the tag information again, if the PLC software used is TIA Portal V12 and later versions, the DB name must be entered again in order to compile the project.

| DB Number | Data Block Name | Add    |
|-----------|-----------------|--------|
| 1         | Data_Block_1    | Import |
|           |                 | Export |
|           |                 | ОК     |

8. Added Tag Manager that allows selecting the Siemens S7-1200 PLC tags to be imported.

| Tag Manager                                                                                                    | × |
|----------------------------------------------------------------------------------------------------|---|
| Find :                                                                                                    |   |
| Int_Arr[DB7]         Int_Arr[DB1]         Int_Arr[DB1]         Int_Arr[DB1]         Int_Arr[DB4]         Int_Arr[DB4]         Int_Arr[DB8]         Int_Arr[DB5]         Int_Arr[DB6]         Int_Arr[DB6]         Int_Arr[DB6]         Int_Arr[DB6]         Int_Arr[DB6]         Int_Arr[DB6]         Int_Arr[DB6]         Int_Arr[DB6]         Int_Arr[DB6]         Int_Arr[D0]         Int_Arr[D0] | < |
| Select all Discard all OK Cance                                                                                                    | 1 |

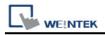

WEINTEK Create an object and click read address "Setting..." 9.

| Bit Lamp Object's Properties         | ×        |
|--------------------------------------|----------|
| General Security Shape Label Profile |          |
| Description :                        |          |
| ~ Read address                       |          |
| PLC name : Local HMI                 | Setting  |
| Address : LB_0                       |          |
| Invert signal                        | <u> </u> |
|                                      |          |

10. In PLC name select S7-1200 then click Tag.

| Address                            |           |
|------------------------------------|-----------|
| PLC name :<br>Tag :<br>Data type : |           |
|                                    | OK Cancel |

11. Select PLC tag.

| Address<br>PLC name :<br>Tag : |                                                                                                    |                                                                                                    |                                                                   |
|--------------------------------|----------------------------------------------------------------------------------------------------|----------------------------------------------------------------------------------------------------|-------------------------------------------------------------------|
| Data type :                    | Program blocks  DB_in_SubFolder [DB3]  FB_in_SubFolder_DB [DB4]  myDB_1 [DB1]  PLC tags  Area  QArea | Name<br>Start_A_Motor_1<br>Start_B_Motor<br>Start_A_Motor_2<br>Start_A_Motor_B<br>Start_B_Motor_2<br>123 | Data type<br>Bool<br>Bool<br>Bool<br>Bool<br>Bool<br>Bool<br>Bool |
|                                | Tag: IArea                                                                                           |                                                                                                    | OK Cancel                                                         |

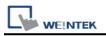

### How to Connect With S7-1200 Firmware V4.0

There are certain restrictions in S7-1200 firmware V4.0, therefore, to avoid communication errors, please follow the steps to set up.( EasyBuilder8000 does not support Siemens S7-1200 firmware V4.0 and later versions).

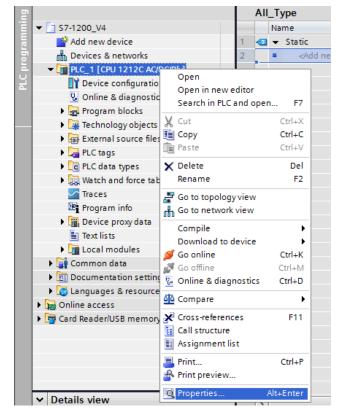

Right click on the PLC program, and then click [Properties].

Select [Protection], and then select [Permit access with PUT/GET communication from remote partner (PLC,HMI,OPC,...].

|                                                                                                    | Select the access level for the PLC.                                     |                  |            |                |                                  |  |
|----------------------------------------------------------------------------------------------------|--------------------------------------------------------------------------|------------------|------------|----------------|----------------------------------|--|
| Project information                                                                                                    |                                                                          |                  |            |                |                                  |  |
| Catalog information                                                                                                    | Access level                                                             |                  | Access     |                | Access permission                |  |
| Identification & Maintenance                                                                                                    |                                                                          | HMI              | Read       | Write          | Password                         |  |
| PROFINET interface                                                                                                    | <ul> <li>Full access (no protection)</li> </ul>                          | ~                | ~          | ~              | -                                |  |
| General                                                                                                    | Read access                                                              | ×                | ×          |                |                                  |  |
| Ethernet addresses                                                                                                    | HM access                                                                | ×                |            |                |                                  |  |
| Time synchronization                                                                                                    | No access (complete protection)                                          |                  |            |                |                                  |  |
| Operating mode                                                                                                    |                                                                          |                  |            |                |                                  |  |
| <ul> <li>Advanced options</li> </ul>                                                                                                    |                                                                          |                  |            |                |                                  |  |
| Hardware identifier                                                                                                    |                                                                          |                  |            |                |                                  |  |
| DI8/DO6                                                                                                    | Full access (no protection):                                             |                  |            |                |                                  |  |
| AI2                                                                                                    | TIA Portal users and HMI applications will h<br>No password is required. | ave access to al | functions. |                |                                  |  |
| Web and a second second second second                                                                                                    | no passiona is required.                                                 |                  |            |                |                                  |  |
| High speed counters (HSC)                                                                                                    |                                                                          |                  |            |                |                                  |  |
| High speed counters (HSC)<br>Pulse generators (PTO/PWM)                                                                                                  |                                                                          |                  |            |                |                                  |  |
|                                                                                                    |                                                                          |                  |            |                |                                  |  |
| Pulse generators (PTO/PWM)                                                                                                    |                                                                          |                  |            |                |                                  |  |
| Pulse generators (PTO/PWM)<br>Startup<br>Cycle                                                                                                    |                                                                          |                  |            |                |                                  |  |
| Pulse generators (PTO/PWM)<br>Startup                                                                                                    |                                                                          |                  |            |                |                                  |  |
| Pulse generators (PTO/PWM)<br>Startup<br>Cycle<br>Communication load                                                                                     |                                                                          |                  |            |                |                                  |  |
| Pulse generators (PTO/PWM)<br>Startup<br>Cycle<br>Communication load<br>System and clock memory<br>Web server                                            |                                                                          |                  |            |                |                                  |  |
| Pulse generators (PTO/PWM)<br>Startup<br>Cycle<br>Communication load<br>System and clock memory<br>Web server<br>Time of day                             |                                                                          |                  |            |                |                                  |  |
| Pulse generators (PTO/PWM)<br>Startup<br>Cycle<br>Communication load<br>System and clock memory                                                          | Connection mechanisms                                                    |                  |            |                |                                  |  |
| Pulse generators (PTO/PWM) Startup Cycle Communication load System and clock memory Web server Time of day User interface languages Protection           | Connection mechanisms                                                    |                  |            |                |                                  |  |
| Pulse generators (PTO/PWM)<br>Startup<br>Cycle<br>Communication load<br>System and clock memory<br>Web server<br>Time of day<br>User interface languages |                                                                          | t access with PL | T/GET.comm | unication from | 1 remote partner (PLC, HM, OPC,) |  |

The following part introduces how to export S7-1200 PLC Tags and Program Blocks.

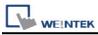

## Exporting PLC Tags (I,Q,M tags)

1. Under [PLC tags] select [Show all tags].

| Devices                  |          |    |          |       |           |           | Tags    |
|--------------------------|----------|----|----------|-------|-----------|-----------|---------|
| B 0 0                    | <b>1</b> | Ť  | ,<br>⊒š¢ | ⇒ 🛃 🕅 |           |           |         |
|                          | _        |    | PLC ta   |       |           |           |         |
| UInt_Array [DB9]         | ^        |    |          | Name  | Tag table | Data type | Address |
| USInt_Array [DB6]        |          | 1  |          | 100   | Bit       | - Bool    | %IO.0   |
| Word_Array [DB7]         |          | 2  |          | 101   | Bit       | Bool      | %IO.1   |
| Technology objects       |          | з  | -        | 102   | Bit       | Bool      | %10.2   |
| External source files    |          | 4  | -00      | 103   | Bit       | Bool      | %I0.3   |
| → DLC tags               |          | 5  |          | 104   | Bit       | Bool      | %I0.4   |
| Show all tags            |          | 6  |          | 105   | Bit       | Bool      | %10.5   |
| Add new tag table        |          | 7  | -        | 106   | Bit       | Bool      | %I0.6   |
| lefault tag table [26] 🛯 |          | 8  | -        | 107   | Bit       | Bool      | %10.7   |
| 🖳 All_Type [11]          |          | 9  | -        | 110   | Bit       | Bool      | %11.0   |
| 🖳 Bit [48]               |          | 10 |          | 111   | Bit       | Bool      | %11.1   |
| 🖳 Byte [33]              |          | 11 |          | 112   | Bit       | Bool      | %11.2   |
| line [18]                |          | 12 | -        | 113   | Bit       | Bool      | %11.3   |
| 🎚 Tag table_1 [0]        |          | 13 | -        | 114   | Bit       | Bool      | %11.4   |
| 🖳 Word [33]              |          | 14 | -        | 115   | Bit       | Bool      | %11.5   |
| PLC data types           |          | 15 | -        | 116   | Bit       | Bool      | %11.6   |
| Watch and force tables   | =        | 16 | -        | 117   | Bit       | Bool      | %11.7   |
| 🔄 Traces                 |          | 17 | -        | Q00   | Bit       | Bool      | %Q0.0   |
| Program info             |          | 18 | -        | Q01   | Bit       | Bool      | %Q0.1   |
| Device proxy data        |          | 19 | -        | Q02   | Bit       | Bool      | %Q0.2   |
| Text lists               |          | 20 | -        | Q03   | Bit       | Bool      | %Q0.3   |
| Local modules            |          | 21 | -        | Q04   | Bit       | Bool      | %Q0.4   |
| 🕨 🙀 Common data          |          | 22 | -00      | Q05   | Bit       | Bool      | %Q0.5   |
| Documentation settings   |          | 23 | -        | Q06   | Bit       | Bool      | %Q0.6   |
| Dotails view             | ~        | 24 | -        | Q07   | Bit       | Bool      | %Q0.7   |

2. Click **[Export]** to export the tags.

|          | \$7-12 | 00_V4 → PLC_1 [CPU 1212C A( |
|----------|--------|-----------------------------|
|          |        |                             |
| <b>a</b> | i di   | ix 🔁 🗄 🖬                    |
|          | PL(    | C tags                      |
| ~        |        | NaExport                    |
|          | 1      | 100                         |
|          | 2      | a 101                       |

3. Browse for the directory to save the exported file and then click [OK].

| Export to Excel                                 |           | × |
|-------------------------------------------------|-----------|---|
| Path of export file:                            |           |   |
| C:\Users\tony\Desktop\s7-1200\Tag\PLC tags.xlsx |           |   |
| Elements to be exported:                        |           |   |
| 💽 Tags                                          |           |   |
| Constants                                       |           |   |
|                                                 |           |   |
|                                                 | OK Cancel |   |
|                                                 | OK Cancel |   |

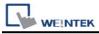

#### Exporting Program Blocks(DB)

 When the database contains Struct data type, please note the following restrictions. Please at least add one data member that doesn't belong to Struct data type into DB, otherwise, the data cannot be imported to EasyBuilder.

Multidimensional Arrays and Multilayer Structs are not supported.

After building DB, please do the following actions for Struct address:

- (1) Copy the complete Struct data.
- (2) Delete data.
- (3) Add a new row.
- (4) Paste data.

| Name                        | Data type         | Start value                     | Retain         | Accessible f                                             | Visible |      | 1   | Name                          | Data type         | Sta  | art value                   | Retain                   | Accessible f.  | Ve                           |
|-----------------------------|-------------------|---------------------------------|----------------|----------------------------------------------------------|---------|------|-----|-------------------------------|-------------------|------|-----------------------------|--------------------------|----------------|------------------------------|
| 1 💶 🖛 Static                |                   |                                 |                |                                                          |         | \$15 | •   | <ul> <li>Static</li> </ul>    |                   |      |                             |                          |                |                              |
| test_bool                   | Bool              | false                           |                |                                                          | 6       | 2    | •   | <ul> <li>test_bool</li> </ul> | Bool              | 101  | 18                          |                          |                |                              |
| i <b>(c) * →</b> 5testc_1   | Struct            | Cross-re                        | e<br>interface | Ctrl+)<br>Ctrl+<br>Ctrl+<br>De<br>Fi<br>mation Shift+F11 |         | 3    | .e. | <ul> <li>Static_1</li> </ul>  | Struct<br>Step.   | 2    | Cross                       | ow<br>ne<br>te interface | ormation Shift | Ctrl+<br>Ctrl+<br>Ctrl-<br>I |
| Name<br>Static<br>test_bool | Data type<br>Bool | Start va                        | lue R          | etain Acc                                                | ssibl   |      |     |                               | Deta type<br>Bool | (als | rt value<br>ie<br>g9 Insert | Retain                   | Accessible f.  |                              |
|                             | Step.3            | Add row<br>Cut<br>Copy<br>Paste |                | Ctrl+X<br>Ctrl+C<br>Ctrl+V<br>Del                        |         |      |     |                               | Step.4            | •    | Cut<br>Cut<br>Copy          | **                       | 0<br>0         | tri+                         |
|                             |                   | Rename<br>Update inte           | rface          | 12                                                       |         |      |     |                               |                   |      | X Delete<br>Renam           |                          |                | 0                            |
|                             |                   | Cross-refere<br>Go to local     |                | tion Shift+F11                                           |         |      |     |                               |                   |      | Cross-                      |                          | mation Shift-  | E1                           |

2. Right click on DB, click **[Generate source from blocks]**, and then enter the file name to save.

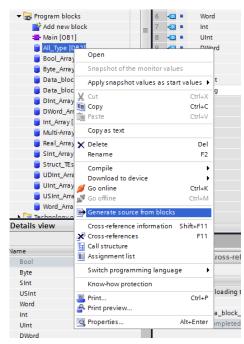

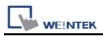

After building and importing PLC Tags and Program Blocks, click [Download to device].

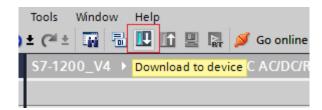

#### Importing PLC Tags and Program Blocks(DB)

1. Launch EasyBuilder and set the IP address.

| Device Properties                     |
|---------------------------------------|
| Name : Siemens S7-1200 (Ethernet)     |
| ⊖ HMI                                 |
| Location : Local v Settings           |
| PLC type : Siemens \$7-1200 (Ethemet) |
| V.2.40, SIEMENS_S7_1200.e30           |
| PLC I/F : Ethernet v                  |
|                                       |
| IP : 192.168.1.98, Port=102 Settings  |
| Use UDP (User Datagram Protocol )     |
|                                       |
|                                       |
|                                       |
|                                       |
|                                       |
|                                       |
|                                       |
| OK Cancel                             |

2. Click [Import Tag...].

| Pri            | inter/Backup  | Server      |                       | e-           | Mail           |              | Recip    | pes           |
|----------------|---------------|-------------|-----------------------|--------------|----------------|--------------|----------|---------------|
| Device         | Model         | General     | Syst                  | tem Setting  | Security       | Font         |          | ded Memory    |
| Nevice list :  |               |             |                       |              |                |              |          | ,             |
| No.            | Name          | •           | Location              | Device type  | Interface      | I/F Pr       | rotocol  | Station no.   |
| Local HMI      | Local         | HMI         | Local                 | eMT3070 (800 | o              | -            |          | 0             |
| Local PLC      | 4 Sieme       | ins S7-1    | Local                 | Siemens S7-  | 1 Ethernet (II | P=1 TCP/     | IP       | N/A           |
| t              |               |             |                       |              |                |              |          |               |
| New            | 1             | Delete      | -                     | Settings     |                | ag Info      |          | ort Tag       |
| roject descrip | ption :       |             |                       |              |                |              |          | ^             |
| 6              | re can indire | TCP/IP Gate | PLC data vi<br>eway]) | a MODBUS TCF | Mapping Table  | HML (Add e N | NODBUS 1 | TCP/IP Server |

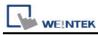

3. Select the PLC Tags and Program Blocks to be imported. Please remember to change DB number, and select [Use S7-1200 firmware version 4.0 or later versions]. Click [Import] to import the files. The I, Q, and M addresses will be checked, if an error occurs, the communication will fail. If this happens, please check your communication environment, and try to import again.

\* At least one db file must be imported. If only plc tags cannot be imported successfully.

| File name       | e : C:\Users\tony\Desktop\s7-1200\Tag\PLC tags.xlsx | Browse |
|-----------------|-----------------------------------------------------|--------|
| rogram blocks   |                                                     |        |
| DB Number       | [Program Blocks] file name                          |        |
| DB1             | C:\Users\tony\Desktop\s7-1200\Tag\DB1.scl           |        |
| DB2             | C: \Users\tony\Desktop\s7-1200\Tag\DB2.scl          |        |
| DB3             | C:\Users\tony\Desktop\s7-1200\Tag\DB3.sd            |        |
| DB4             | C:\Users\tony\Desktop\s7-1200\Tag\DB4.sd            |        |
| DB5             | C:\Users\tony\Desktop\s7-1200\Tag\DB5.sd            |        |
| <               |                                                     | >      |
| 16 file(s) sele | ected                                               | Browse |
| ·               | 2,M addresses with PLC                              |        |

4. The "Import status" field will display the result, click [OK].

|                                                                                   | Import <sup>-</sup>                                                                                          | Tags                               |             |  |  |  |
|-----------------------------------------------------------------------------------|----------------------------------------------------------------------------------------------------|------------------------------------|-------------|--|--|--|
| ✔ Use                                                                             | S7-1200 firmware version 4.0 or later vers                                                                   | sions                              |             |  |  |  |
| C tags                                                                            |                                                                                                    |                                    |             |  |  |  |
| -                                                                                 | : C:\Users\tony\Desktop\s7-1200\Tag\                                                                         | PLC tags visy                      | Browse      |  |  |  |
| The fidine                                                                        |                                                                                                    |                                    | browsem     |  |  |  |
| ogram blocks –                                                                    |                                                                                                    |                                    |             |  |  |  |
| ogram biocks                                                                      |                                                                                                    |                                    |             |  |  |  |
| DB Number                                                                         | [Program Blocks] file name                                                                                   |                                    | ^           |  |  |  |
| DB1                                                                               | C:\Users\tony\Desktop\s7-1200\Tag\                                                                           | DB1.sd                             |             |  |  |  |
| DB2                                                                               | C:\Users\tony\Desktop\s7-1200\Tag\                                                                           | DB2.sd                             |             |  |  |  |
| DB3                                                                               | C:\Users\tony\Desktop\s7-1200\Tag\                                                                           | DB3.sd                             |             |  |  |  |
| DB4                                                                               | C:\Users\tony\Desktop\s7-1200\Tag\DB4.scl                                                                    |                                    |             |  |  |  |
| DB5                                                                               | B5 C:\Users\tony\Desktop\s7-1200\Tag\DB5.scl                                                                 |                                    |             |  |  |  |
| <                                                                                 |                                                                                                    |                                    | >           |  |  |  |
| 10 61-(-)                                                                         | - t- d                                                                                                    |                                    |             |  |  |  |
| 16 file(s) sele                                                                   | cted                                                                                                    |                                    | Browse      |  |  |  |
|                                                                                   |                                                                                                    |                                    |             |  |  |  |
|                                                                                   |                                                                                                    |                                    |             |  |  |  |
| nport status                                                                      |                                                                                                    |                                    |             |  |  |  |
| ·                                                                                 | ,M addresses with PLC (Done)                                                                                 |                                    | ^           |  |  |  |
| Verifying I,Q                                                                     | ,M addresses with PLC (Done)<br>Iformation successfully. (C:\Users\tony\De                                   | sktop\s7-1200\Taq\PLC tags.xlsx)   | ^           |  |  |  |
| Verifying I,Q<br>Import tag ir                                                    |                                                                                                    | sktop\\$7-1200\Tag\PLC tags.xlsx)  | ^           |  |  |  |
| Verifying I,Q<br>Import tag ir<br>Import tag ir                                   | formation successfully. (C: \Users\tony\De                                                                   | =sktop\\$7-1200\Tag\PLC tags.xlsx) | ^           |  |  |  |
| Verifying I,Q<br>Import tag ir<br>Import tag ir<br>Import tag ir                  | formation successfully. (C:\Users\tony\De<br>formation successfully. (DB1)                                   | 2sktop\s7-1200\Tag\PLC tags.xlsx)  | ^           |  |  |  |
| Verifying I,Q<br>Import tag ir<br>Import tag ir<br>Import tag ir                  | formation successfully. (C:\Users\tony\De<br>formation successfully. (DB1)<br>iformation successfully. (DB2) | sktop\s7-1200\Tag\PLC tags.xlsx)   | ^<br>~<br>~ |  |  |  |
| Verifying I,Q<br>Import tag ir<br>Import tag ir<br>Import tag ir<br>Import tag ir | formation successfully. (C:\Users\tony\De<br>formation successfully. (DB1)<br>iformation successfully. (DB2) | esktop\s7-1200\Tag\PLC tags.xlsx)  | ×           |  |  |  |

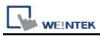

## Select the tags to be imported and then click [OK]. 5.

| Tag Manager                                                                                                    | ×     |
|----------------------------------------------------------------------------------------------------|-------|
| Find :                                                                                                    |       |
|                                                                                                    |       |
|                                                                                                    | ~     |
| Select all Discard all OK Cance                                                                                                    |       |
| Binary access of byte, word and dword is allowed for I, Q and M area add<br>Multi-dimensional array and index offset are supported for array address.<br>Right-chick on the tags to edit the array limits. | ress. |

6. The following message is displayed when the import has succeed.

| Import tag information successfully. | Exit |
|--------------------------------------|------|
|                                      |      |

## Support Device Type:

| Data type     | EasyBuilder data format           | Memo      |
|---------------|-----------------------------------|-----------|
| Bool          | bit                               |           |
| Byte          | 16-bit BCD, Hex, Binary, Unsigned | 8-bit     |
| SInt          | 16-bit BCD, Hex, Binary, Signed   | 8-bit     |
| USInt         | 16-bit BCD, Hex, Binary, Unsigned | 8-bit     |
| Word          | 16-bit BCD, Hex, Binary, Unsigned | 16-bit    |
| Int           | 16-bit BCD, Hex, Binary, Signed   | 16-bit    |
| UInt          | 16-bit BCD, Hex, Binary, Unsigned | 16-bit    |
| DWord         | 32-bit BCD, Hex, Binary, Unsigned | 32-bit    |
| DInt          | 32-bit BCD, Hex, Binary, Signed   | 32-bit    |
| Real          | 32-bit Float                      | 32-bit    |
| UDInt         | 32-bit BCD, Hex, Binary, Unsigned | 32-bit    |
| LInt          | 64-bit Signed                     | 64-bit    |
| ULInt         | 64-bit Unsigned                   | 64-bit    |
| LWord         | 64-bit Unsigned                   | 64-bit    |
| Double        | 64-bit Float                      | 64-bit    |
| Char          | 16-bit BCD, Hex, Binary, Unsigned | USInt     |
| CREF          |                                   | Struct    |
| Date          | 16-bit BCD, Hex, Binary, Unsigned | UInt      |
| DTL           |                                   | Read only |
| ErrorStruct   |                                   |           |
| IEC_COUNTER   |                                   |           |
| IEC_DCOUNTER  |                                   |           |
| IEC_SCOUNTER  |                                   |           |
| IEC_TIMER     |                                   |           |
| IEC_UCOUNTER  |                                   |           |
| IEC_UDCOUNTER |                                   |           |
| IEC_USCOUNTER |                                   |           |
| NREF          |                                   |           |

|             |                                   | PLC Connection Guide                                                        |
|-------------|-----------------------------------|-----------------------------------------------------------------------------|
| Data type   | EasyBuilder data format           | Memo                                                                        |
| Time        | 32-bit BCD, Hex, Binary, Unsigned | DWord                                                                       |
| Time_Of_Day | 32-bit BCD, Hex, Binary, Unsigned | DWord                                                                       |
| Array       |                                   | Bool, Byte, SINT,<br>USInt, Word, Int,<br>UInt, DWord, Dint,<br>Real, UDInt |
| Struct      |                                   | Bool, Byte, SINT,<br>USInt, Word, Int,<br>UInt, DWord, Dint,<br>Real, UDInt |

**Note1:** EBPro V6.03.02 or later supports 64 bits data type **(cMT Series only)**, but please note that the address limit range is 48 bits in maximum.

**Note2:** Importing data types other than those in the above table may result in failure to communicate.

### Wiring Diagram:

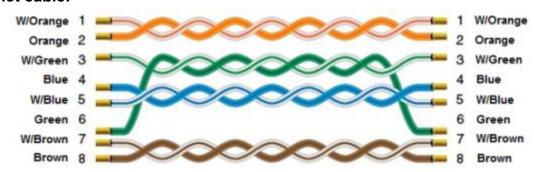

#### **Ethernet cable:**